# **УСТАНОВКА MICROSOFT TEAMS**

[Приложение для компьютера, ноутбука](#page-0-0)

[Операционная система IOS \(Apple\)](#page-4-0)

[Операционная система Android](#page-9-0)

### <span id="page-0-0"></span>**Приложение для компьютера, ноутбука (желательно устанавливать на то устройство, где есть веб-камера и колонки (динамики))**

Перейти по ссылке [https://products.office.com/ru-ru/microsoft](https://products.office.com/ru-ru/microsoft-teams/download-app#desktopAppDownloadregion)[teams/download-app#desktopAppDownloadregion](https://products.office.com/ru-ru/microsoft-teams/download-app#desktopAppDownloadregion)

Нажать кнопку Скачать Teams

Скачайте Teams для компьютера

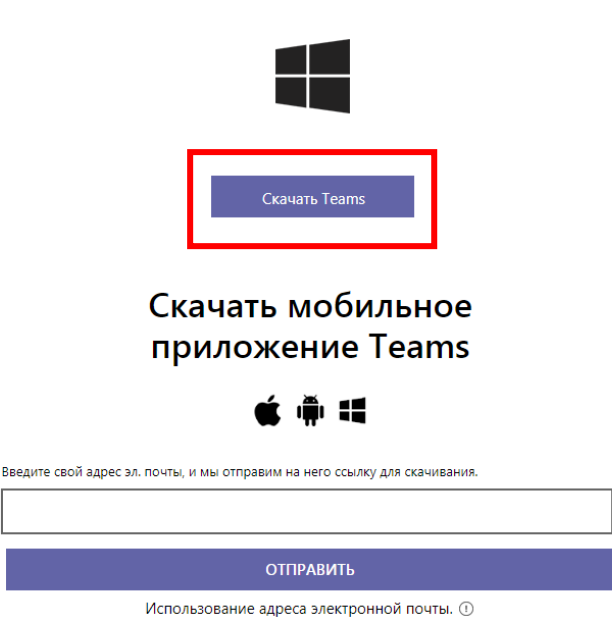

Мобильное приложение не надо скачивать.

В браузере Хром откроется окно Сохранить как, в котором выбрать папку, куда будет сохранён дистрибутив программы.

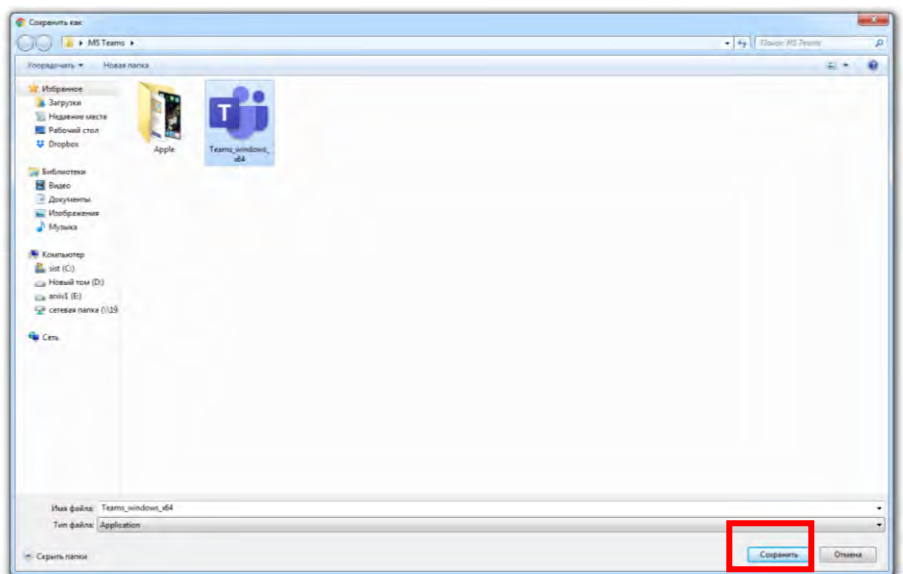

Нажать кнопку Сохранить.

В браузере Explorer после нажатия кнопки Скачать Teams, внизу появится окно

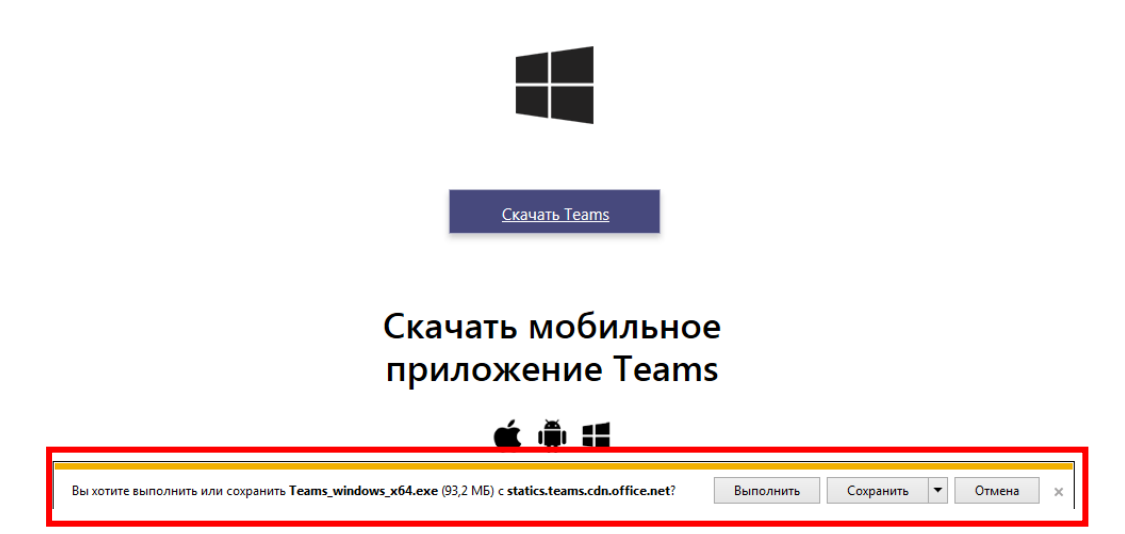

## Скачайте Teams для компьютера

Кнопка Выполнить – начнется установка приложения.

Кнопка Сохранить – дистрибутив программы сохранится и откроется окно

#### Скачайте Teams для компьютера

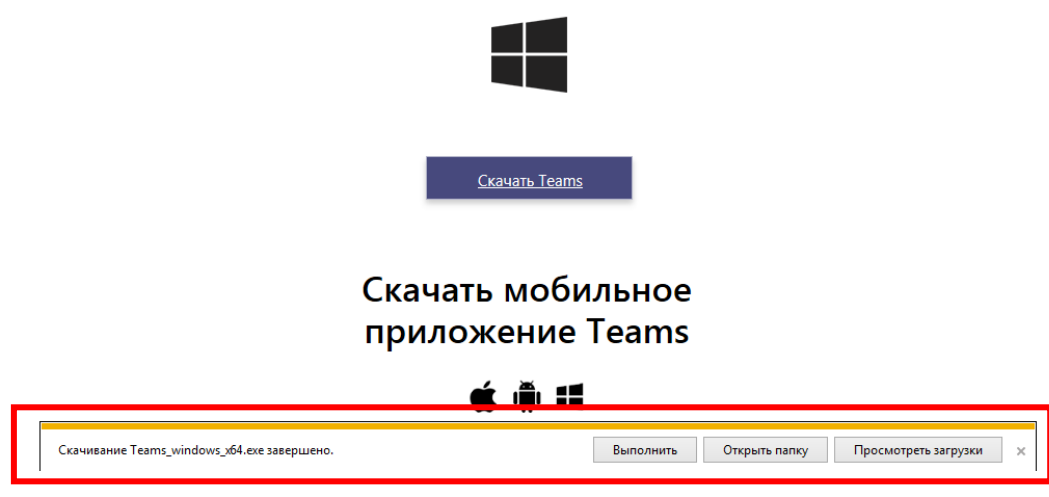

Кнопка Выполнить – начнется установка приложения.

Кнопка Открыть папку – откроется папка с дистрибутивом программы.

Открыть папку, в которой сохранился дистрибутив программы, два раза щелкнуть на иконке Teams\_windows. Появится окно

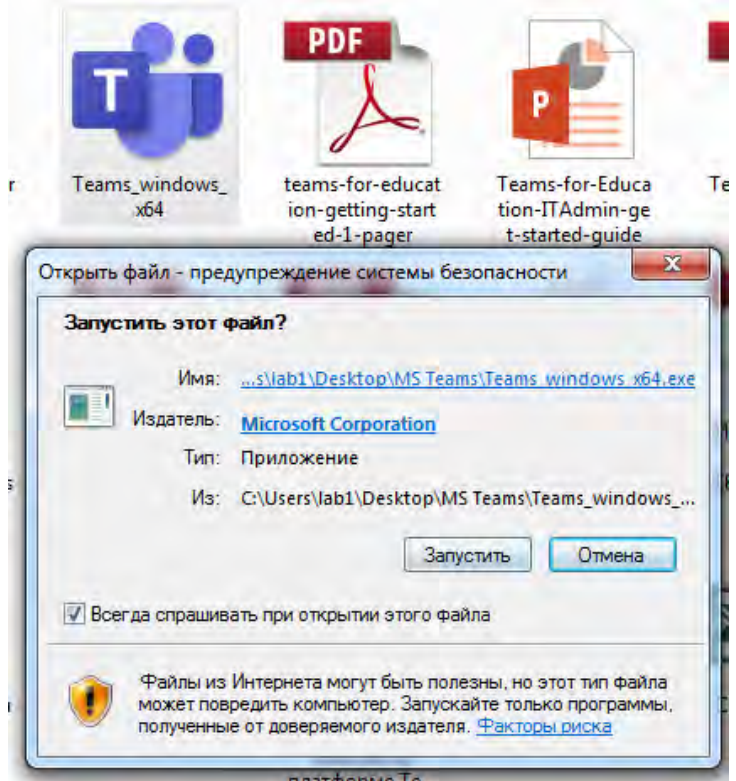

Нажать кнопку Запустить. Начнется процесс установки приложения.

На рабочем столе появится значок

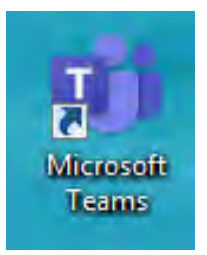

#### Открыть его, появится окно

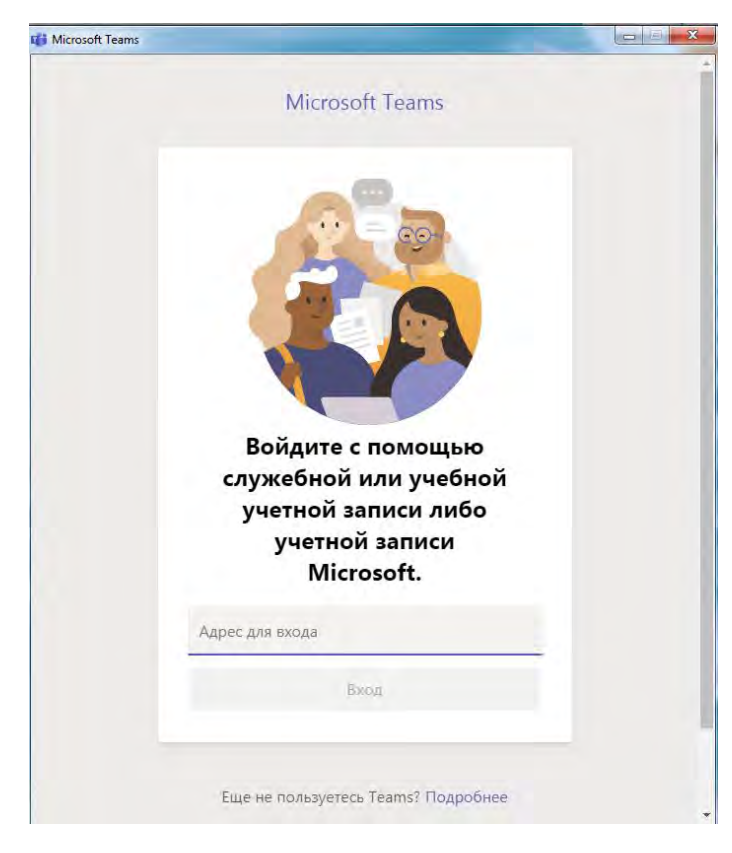

В поле Адрес для входа ввести имя пользователя  $xxx@RGUPSttgt.$ onmicrosoft.com (ххх – Ваши данные), нажать кнопку Вход, появится окно. *Обратите внимание, что RGUPS пишется заглавными буквами!*

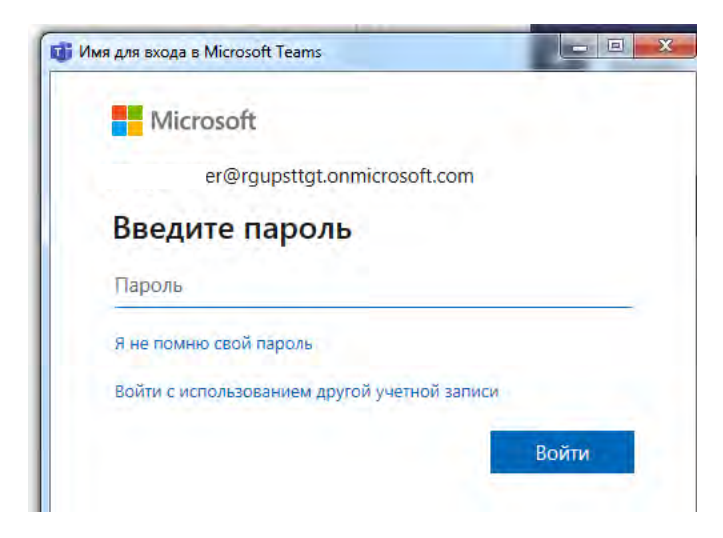

Ввести Ваш пароль и нажать кнопку Войти.

### Далее откроется окно программы

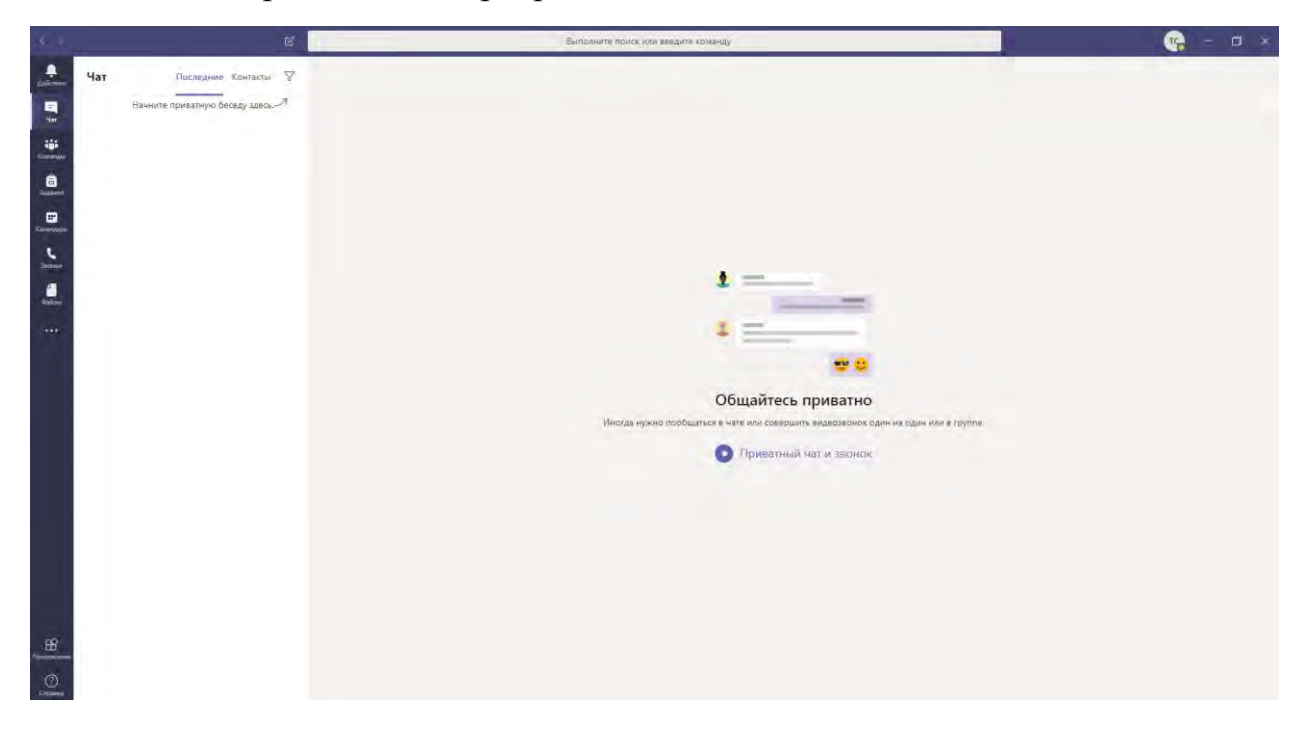

Если у вас уже есть учетная запись Microsoft, её не использовать!

### **Мобильные приложения**

### <span id="page-4-0"></span>*Операционная система IOS (Apple).*

Найти значок App Store (на рисунке выделен красным), открыть App Store

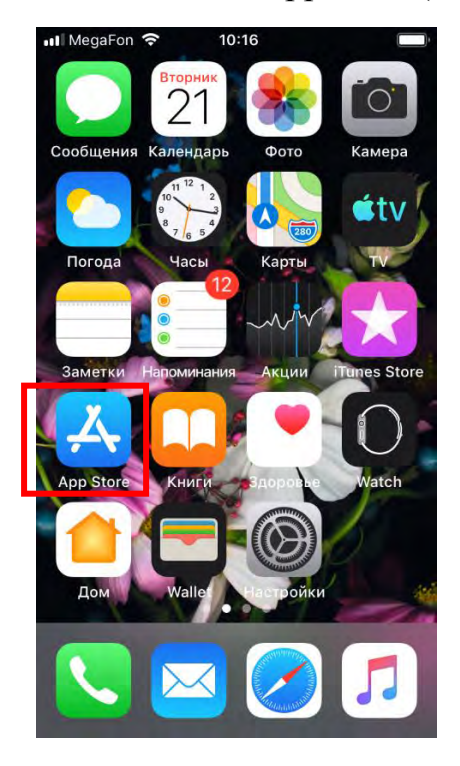

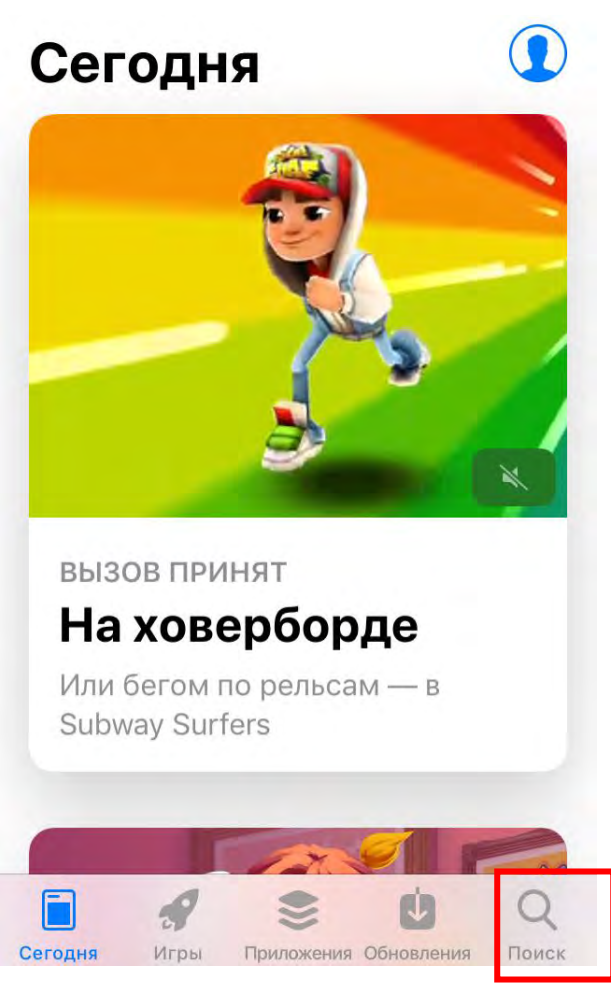

В строке поиска набрать Microsoft Teams

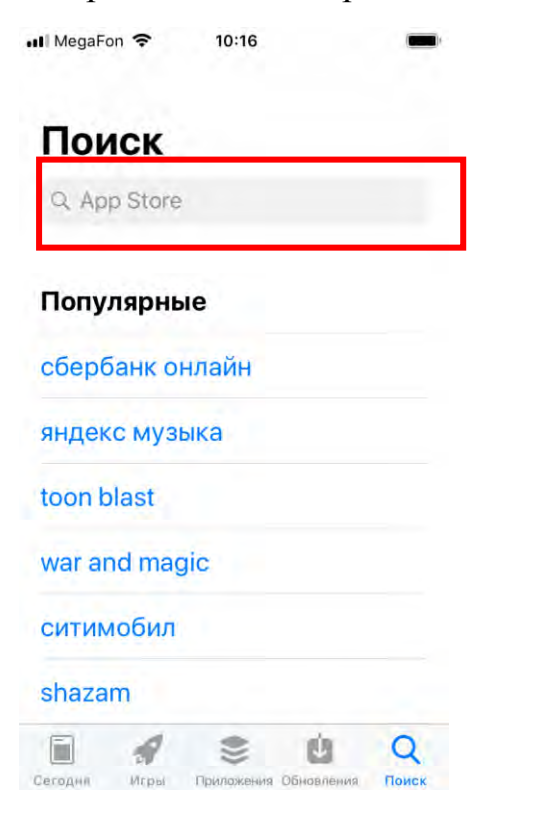

Внизу справа нажать кнопку Поиск

Выбрать Microsoft Teams.

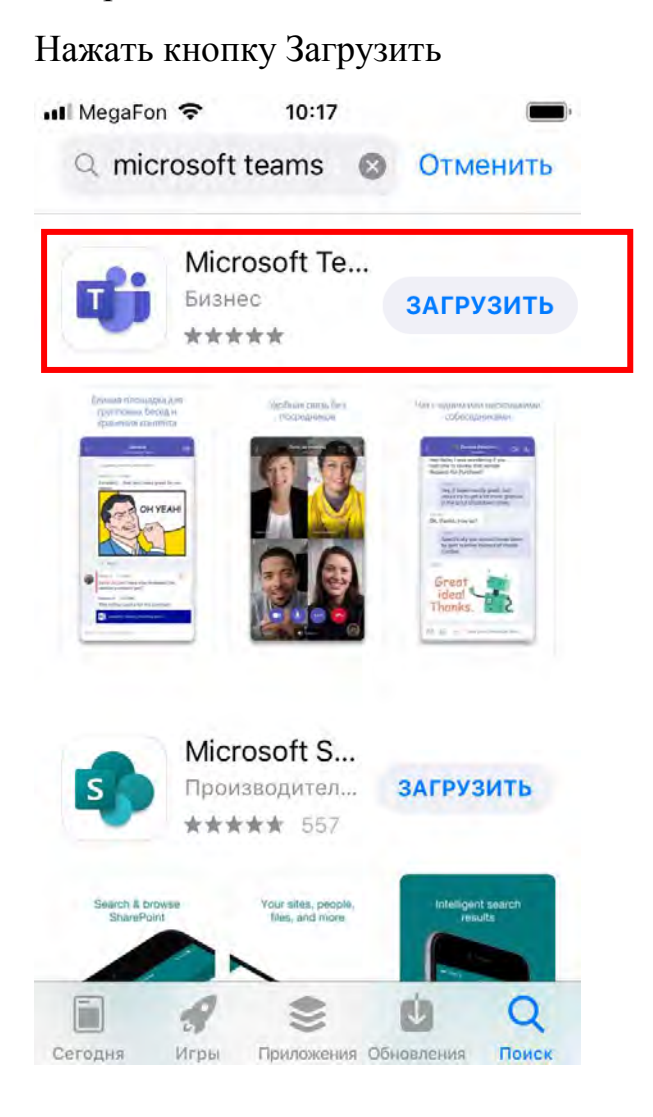

## Появится окно

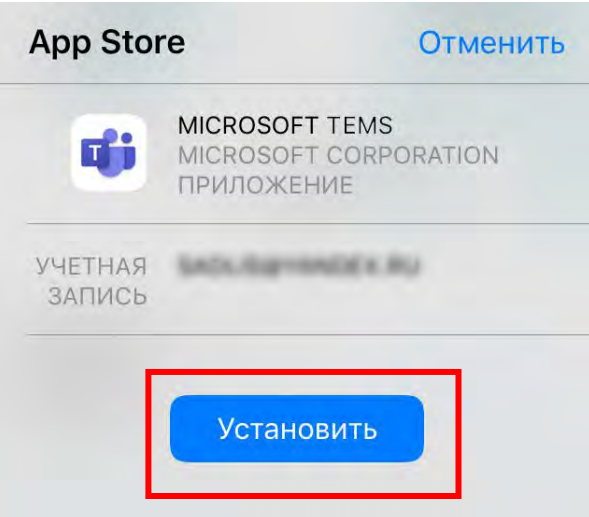

Возможно потребуется ввести учетную запись телефона.

Нажать кнопку Установить.

Появится окно ввода пароля от Вашей учетной записи. Введите пароль, начнется загрузка.

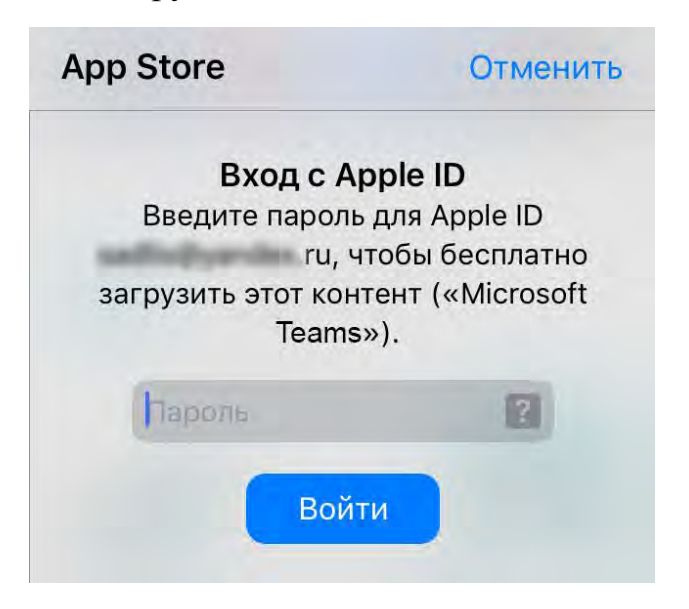

После окончания загрузки нажать кнопку Открыть

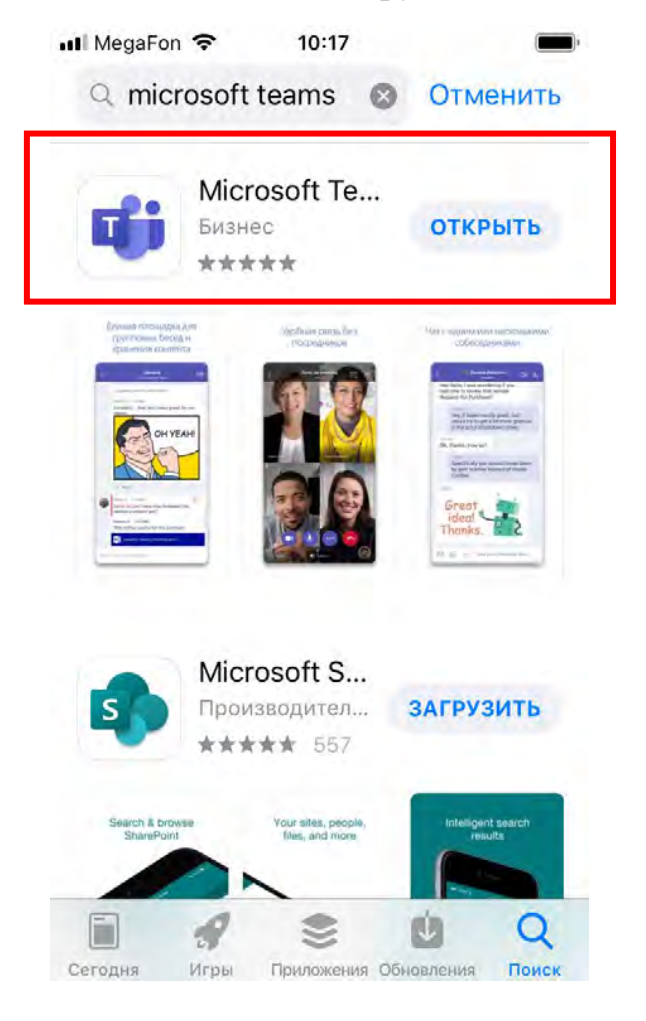

Для последующего входа в программу, заходить через значок приложения Microsoft Teams

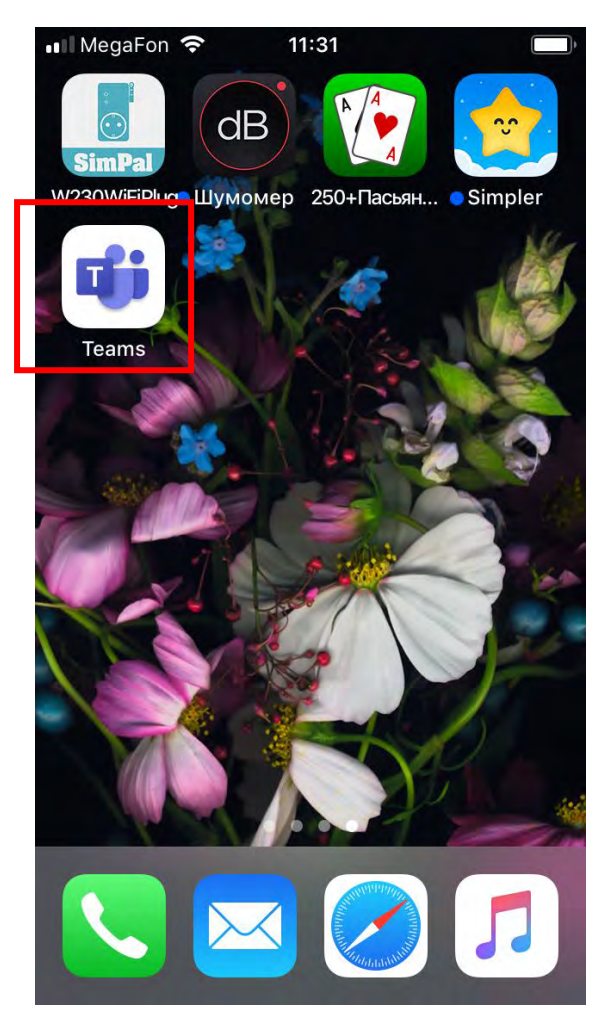

При первом входе в приложение:

- в поле Адрес для входа ввести имя пользователя

ххх@RGUPSttgt.onmicrosoft.com (ххх – Ваши данные), нажать кнопку Вход, -

- в появившемся окне ввести Ваш пароль и нажать кнопку Войти.

<span id="page-9-0"></span>*Операционная система Android.*

## **ВНИМАНИЕ! Требуемая версия Android 4.4 и выше.**

Найти значок Google Play и открыть приложение

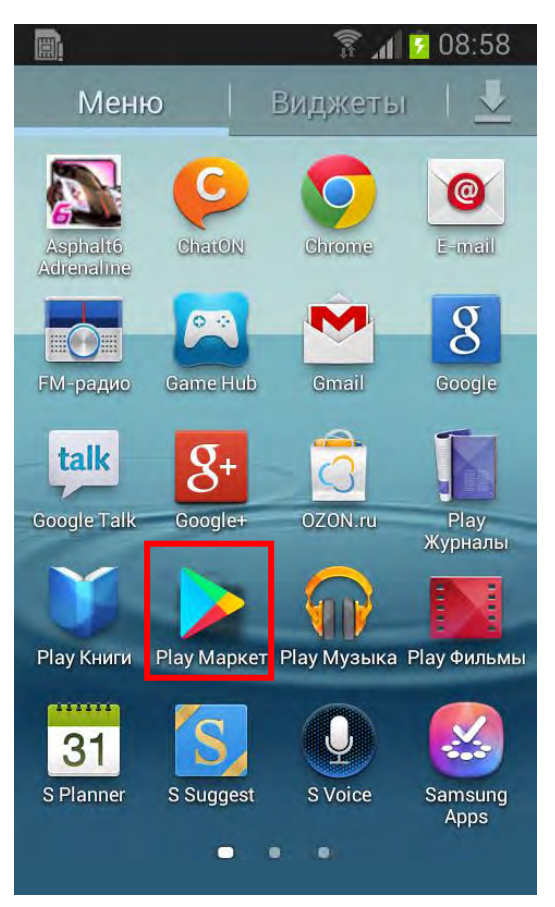

Если ранее на телефоне был выполнен вход на аккаунт Google, то переходите к поиску приложения Microsoft Teams.

Если у Вас нет аккаунта на google, то появится окно

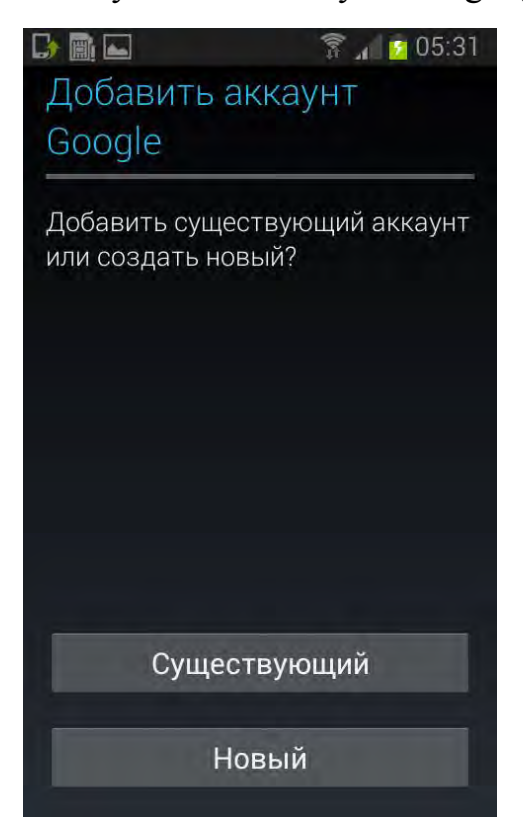

Если нет аккаунта на Google - нажмите кнопку Новый.

#### Появится окно

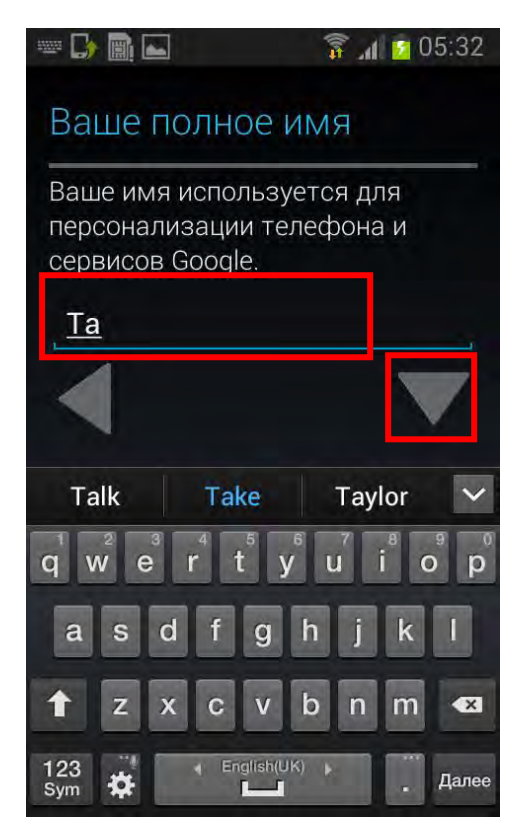

Вводите Ваше имя. Нажимаете серую стрелку вниз, вводите Вашу фамилию. И нажимаете кнопку Далее.

В следующем окне вводите название Вашей создаваемой электронной почты.

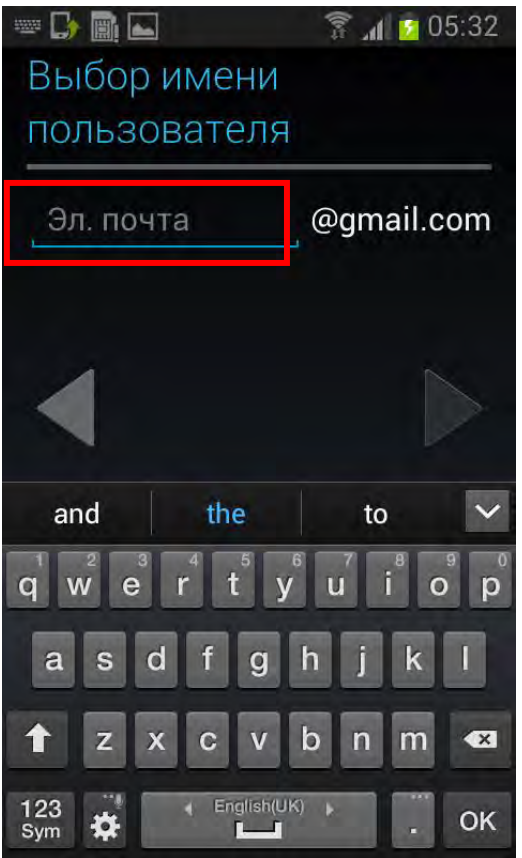

Если адрес электронной почты, которую Вы создаете незанят, появится окно Создание пароля (если занят – придумайте другое название почты)

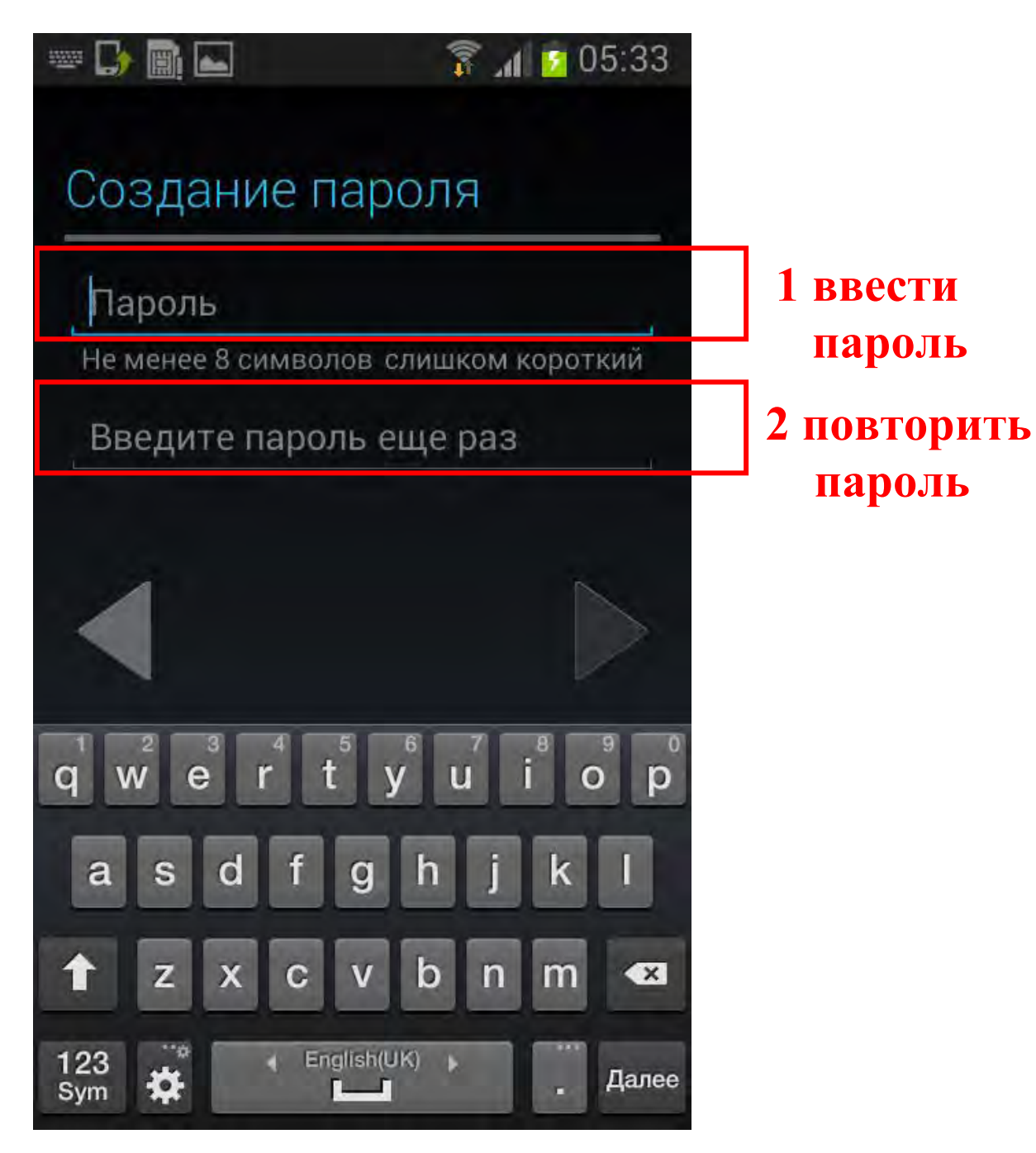

Пароль должен содержать не менее 8 символов.

В следующем окне выберите секретный вопрос и введите ответ на него

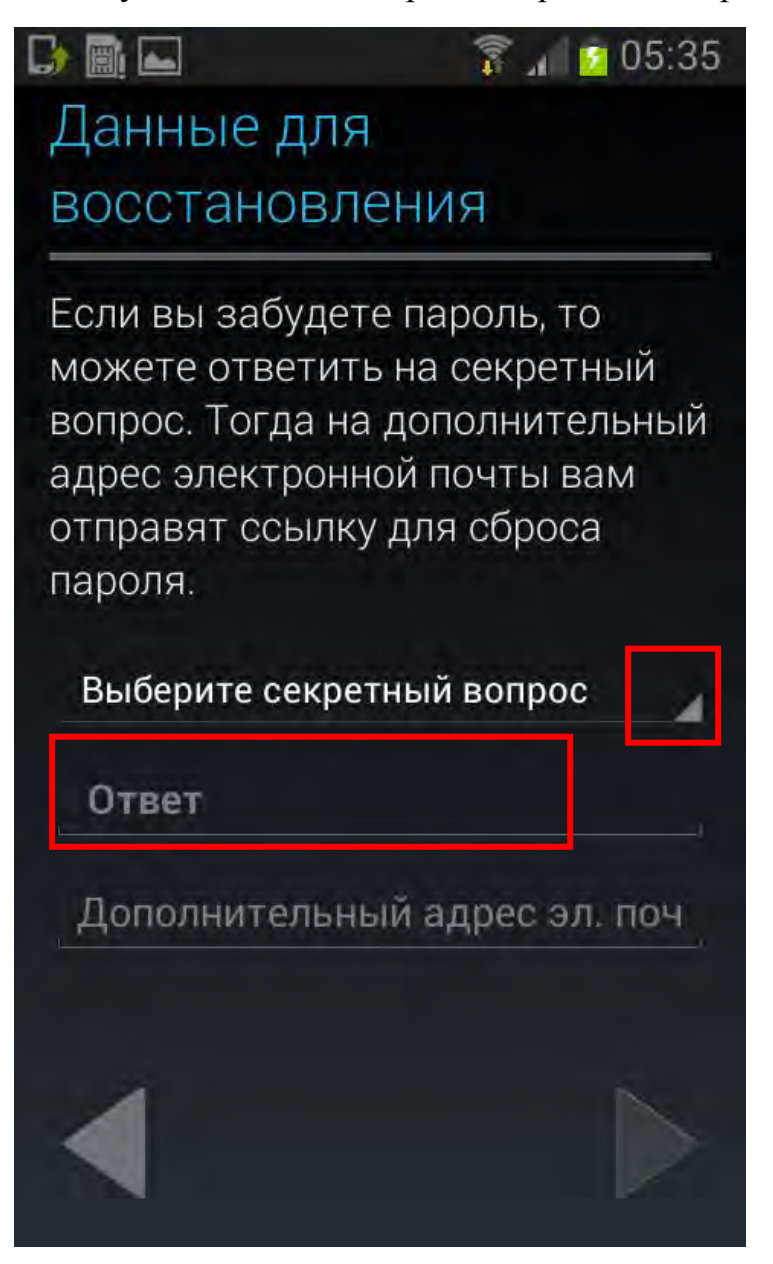

В следующем окне введите текст, который видите на картинке

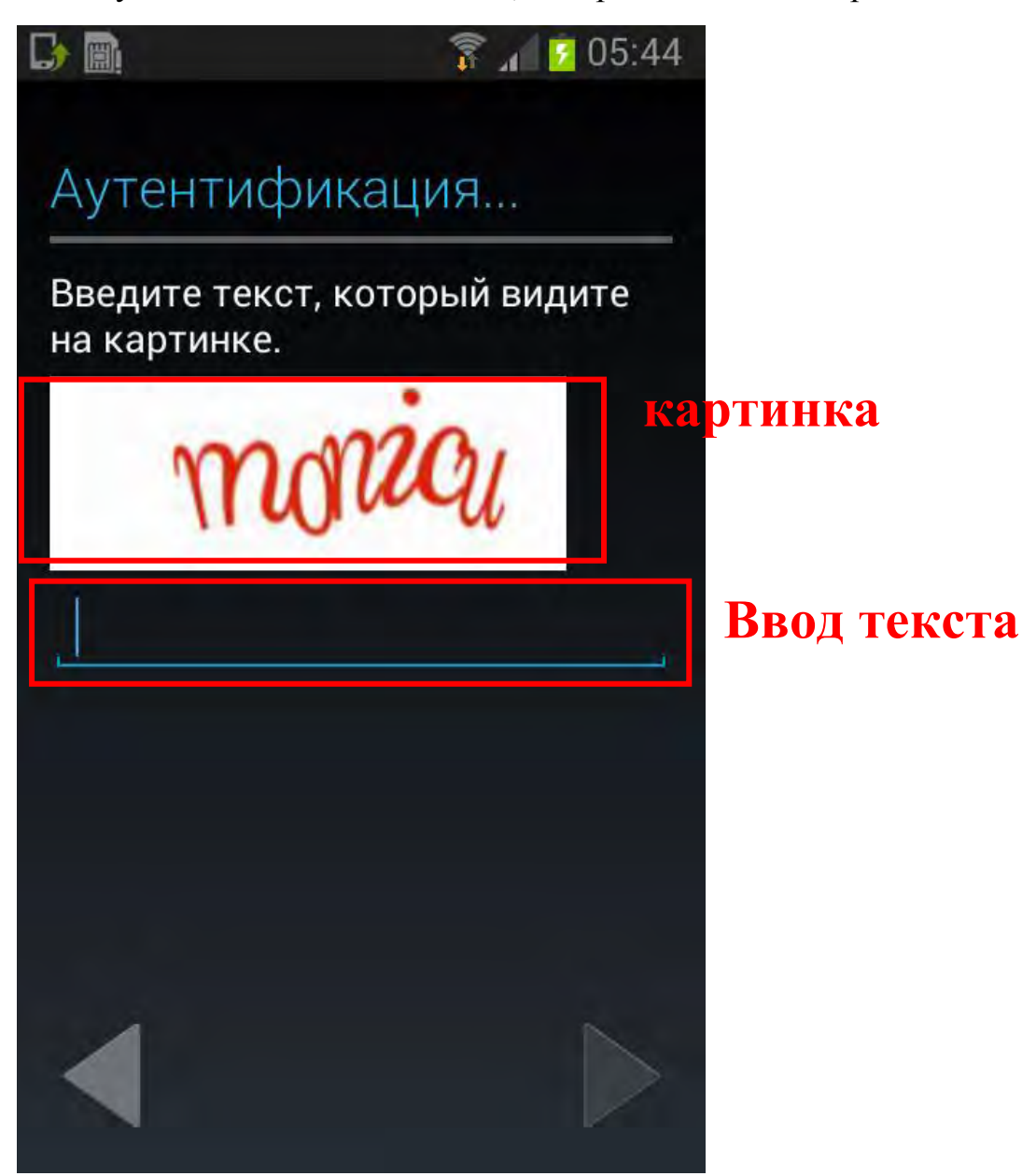

В следующем окне нажмите Не сейчас

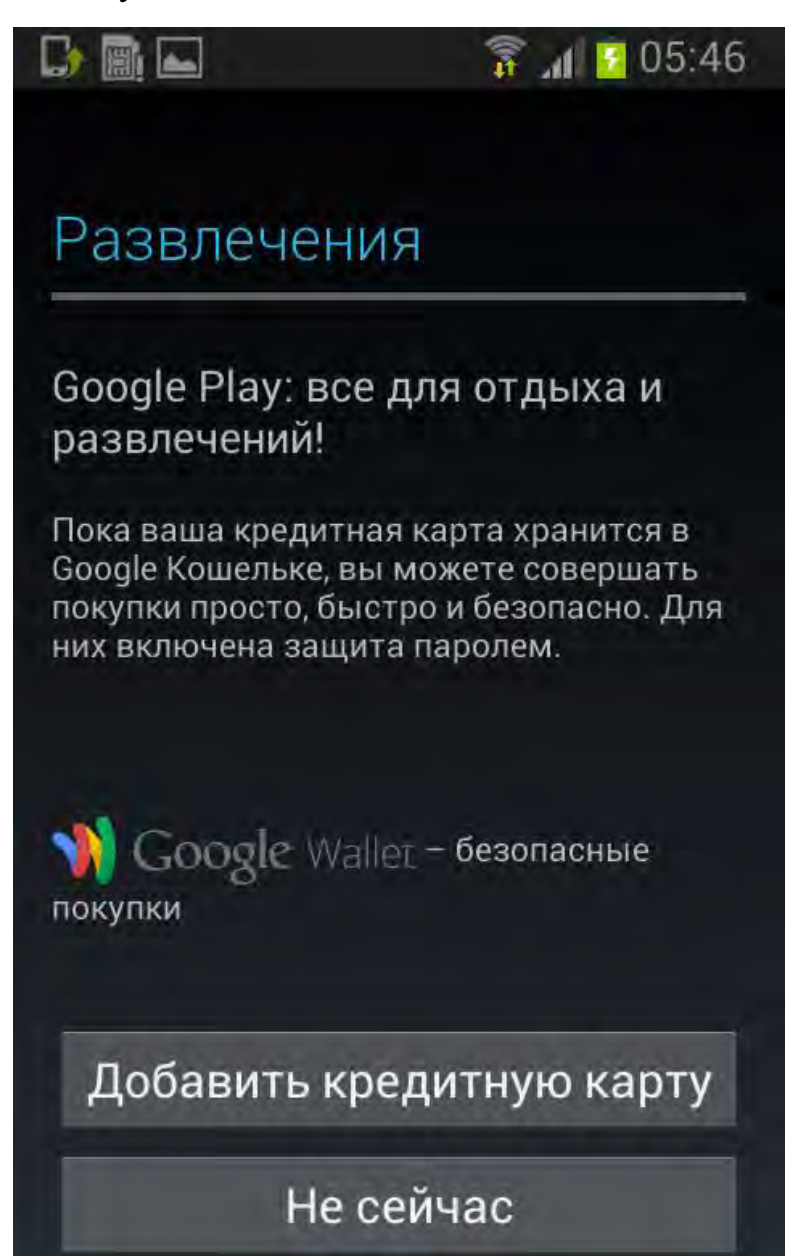

В следующем окне если не хотите создавать резервные копии данных вашего телефона, уберите галочку и нажмите серую стрелку право

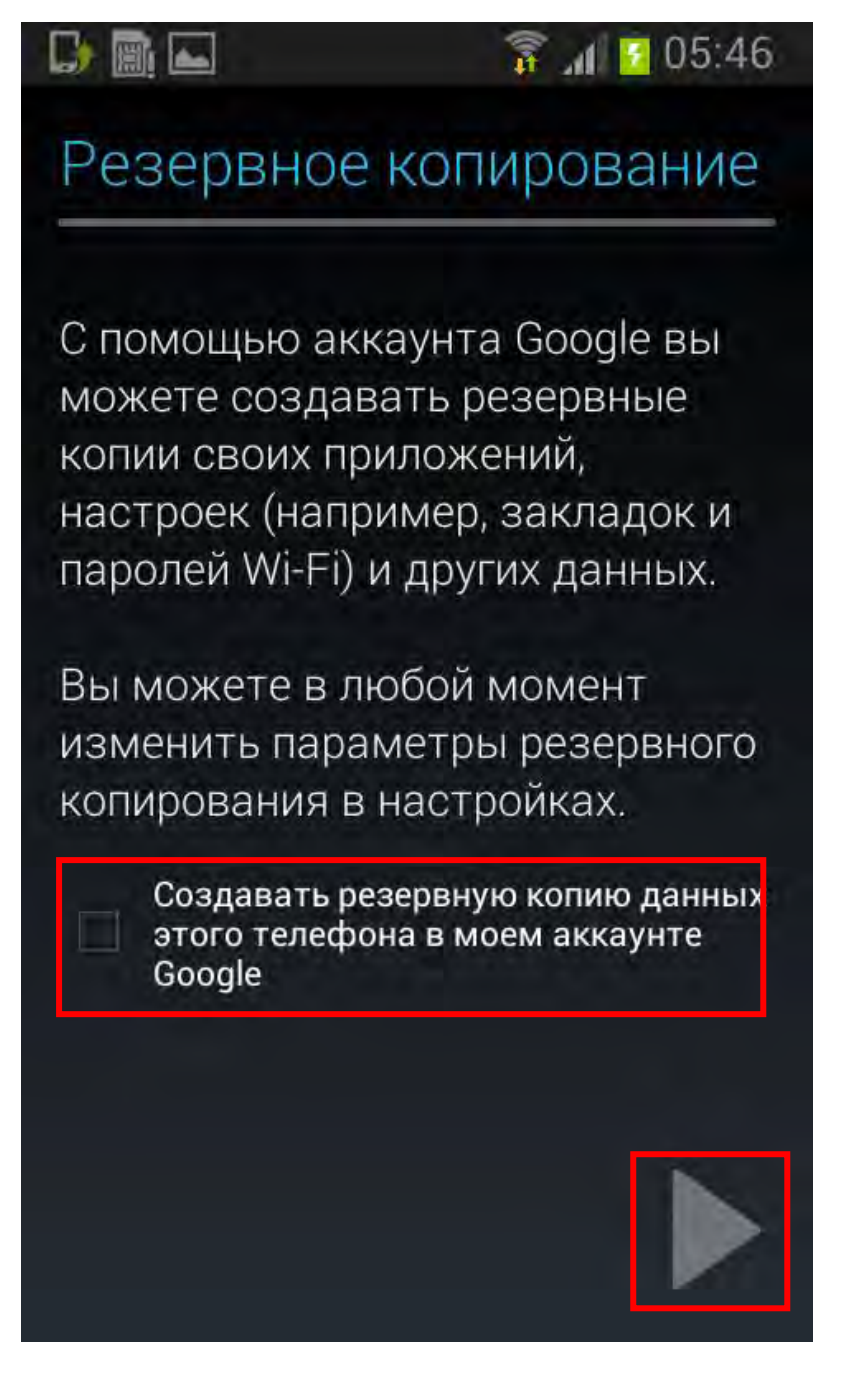

Откроется приложение Google Play. Вверху в строке поиска напечатайте Microsoft teams

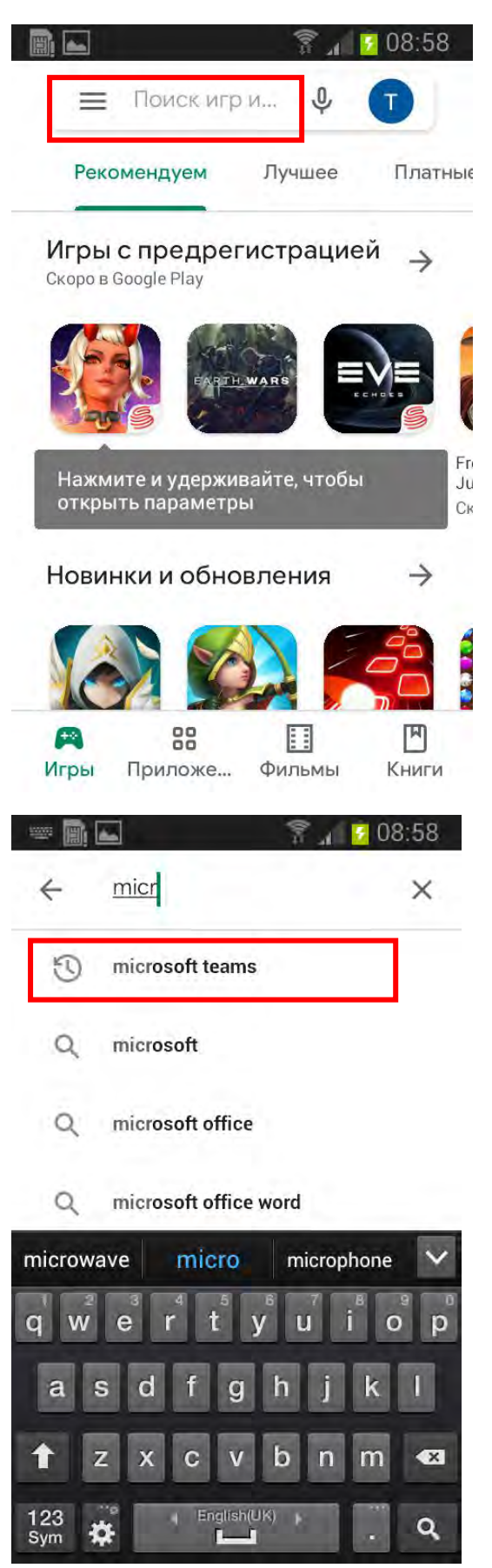

В появившемся окне нажмите Установить

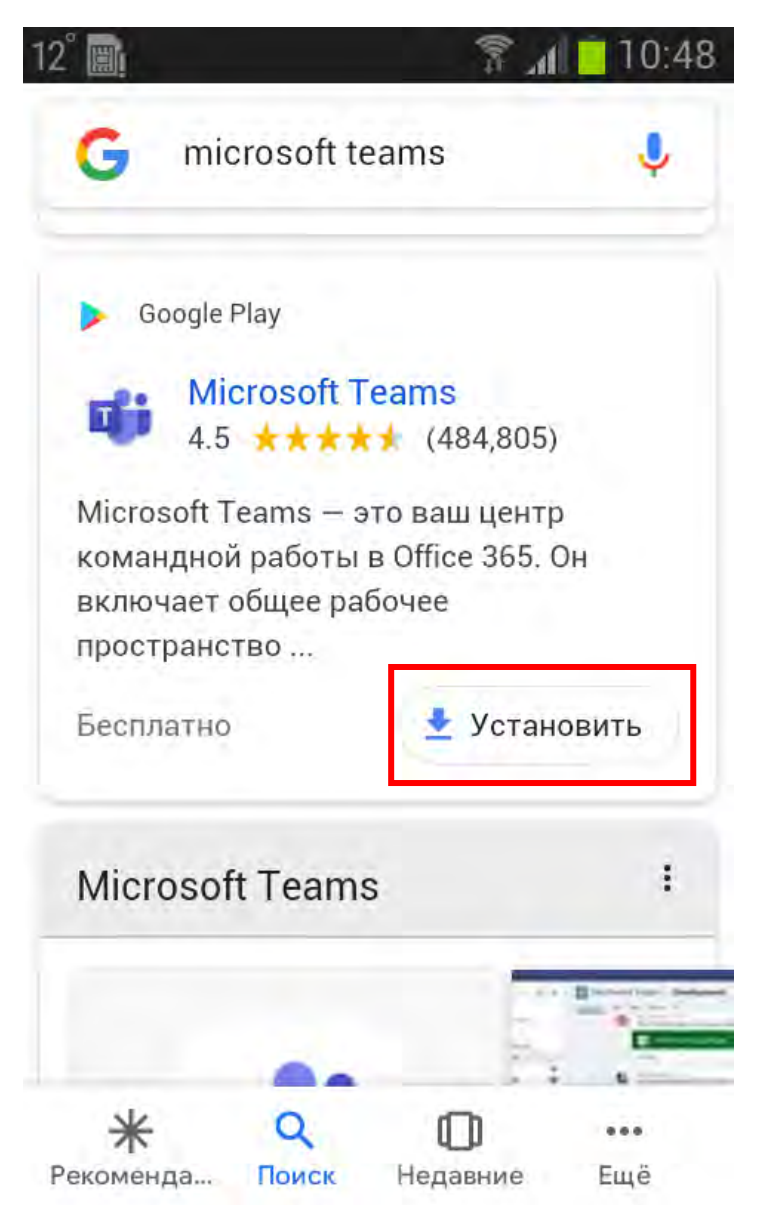

При первом входе в приложение:

- в поле Адрес для входа ввести имя пользователя

 $xxx@RGUPSttgt.$ onmicrosoft.com (ххх – Ваши данные), нажать кнопку Вход, -

- в появившемся окне ввести Ваш пароль и нажать кнопку Войти.

Вопрос:

Как узнать логин и пароль для входа в Teams?

Ответ:

Если вы правильно подали классному руководителю адрес электронной почты, то на неё придет логин и пароль.

Вопрос:

Можно общаться с одногруппниками с помощью программы Teams?

Ответ:

Можно, наберите в поиске фамилию одногруппника и нажмите на появившейся контакт и на кнопку вызов, общайтесь.

Вопрос:

Это что-то похожее на скайп?

Ответ:

Да, 10 мая 2011 года Microsoft выкупила Скайп и использует в своих программах.